**Fiche pratique - Université Jean Moulin – Lyon 3 – avril 2023**

# **Créer votre compte HAL**

L'archive ouverte HAL, Hyper Article en Ligne, est destinée au dépôt et à la diffusion de publications scientifiques. Le compte HAL permet de déposer ses travaux et de les gérer.

Les identifiants de votre compte HAL permettent d'accéder également à Episciences et à SciencesConf.

- **Créer votre compte**
	- **Pour créer votre compte, cliquez sur le bouton Se connecter depuis le portail** [HAL Lyon 3,](https://hal-univ-lyon3.archives-ouvertes.fr/) puis *Créer un compte.*

Un formulaire d'inscription vous est proposé

- Saisissez un login de votre choix, votre nom de famille ou tout autre nom de votre choix ainsi qu'un mot de passe.
- Saisissez votre nom et votre prénom complet. Une initiale génère trop de risque supplémentaire de confusion avec d'autres homonymes.
- Indiquez votre mail institutionnel, il sera plus simple pour vos co-auteurs de vous retrouver dans la base afin d'ajouter votre nom à la description de la publication à déposer.
- **Cliquez sur Créer un compte**
- Un e-mail de confirmation est alors envoyé sur votre messagerie. Cliquez sur le lien qu'il contient pour valider définitivement la création de votre compte.
- Vous pouvez désormais utiliser les login et mot de passe que vous avez créés pour vous connecter, sur le portail HAL Lyon 3 mais aussi sur le portail de [HAL](https://hal.archives-ouvertes.fr/) [o](https://hal.archives-ouvertes.fr/)u [HAL-SHS.](https://halshs.archives-ouvertes.fr/)

## $\rightarrow$  Compléter votre profil

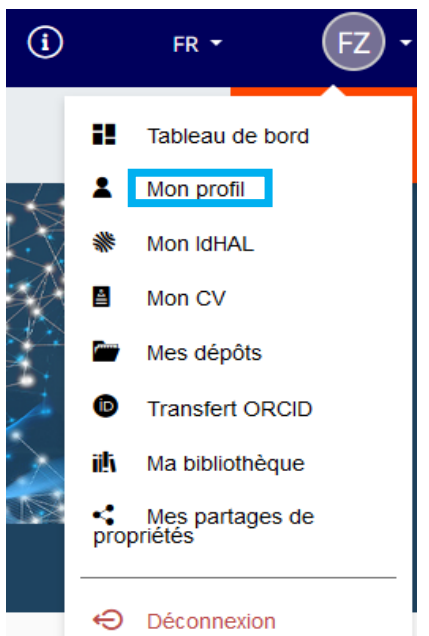

### **Dans votre profil HAL, vous avez ces rubriques :**

**Mes informations** : vous pouvez ajouter une photo Modifier votre mot de passe Mettre à jour votre mail institutionnel Ajouter et mettre à jour votre ou vos affiliations.

Attention, **si vous changez de structure** (établissement, laboratoire ou équipe), ne créez pas de nouveau compte utilisateur, modifiez tout simplement votre mail institutionnel, le cas échéant, et votre affiliation dans la rubrique **Mon profil.**

**Vous devez conserver toujours le même compte utilisateur tout au long de votre carrière.**

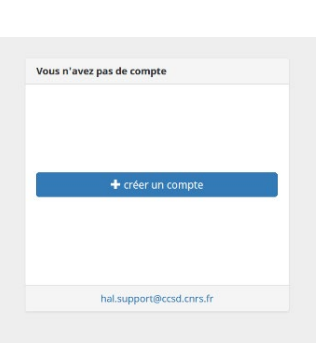

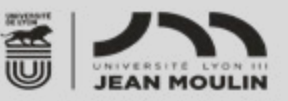

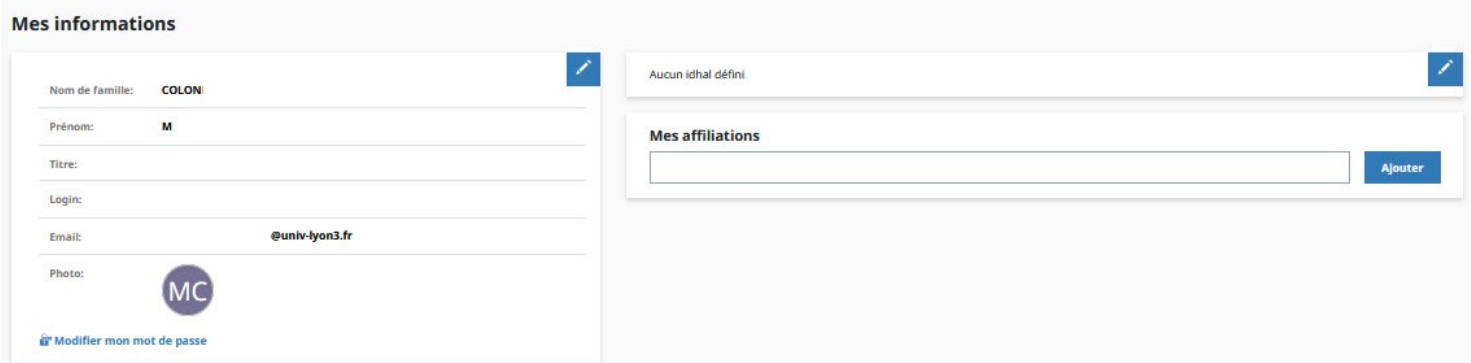

#### **Mes préférences :**

• **Préférences générales :** Vous pouvez choisir les domaines/disciplines qui vous sont propres. Sélectionnez ici également la langue par défaut. Ce choix conditionnera les métadonnées linguistiques de vos dépôts : titres, mots-clés, résumés, titre du document…

**Préférences de dépôt** : Vous pouvez activer ou non des options permettant :

- de vous ajouter comme auteur automatiquement à chaque nouveau dépôt
- d'affilier les auteurs automatiquement à chaque nouveau dépôt. Attention donc à bien les modifier faites des dépôts rétrospectifs.
- de renseigner par défaut votre discipline/domaine à chaque nouveau dépôt
- **Préférences de réception de courriel** : choisir de recevoir la confirmation de vos dépôts, des notifications lorsque vous êtes identifiés comme co-auteur.

## **→** Connexion à HAL

Cliquer sur **Se connecter** en haut à droite

Se connecter

Vous avez la possibilité de vous connecter :

- soit avec vos identifiants HAL
- soit via la fédération Renater et ainsi d'utiliser vos identifiants de l'université
- ou bien via ORCID

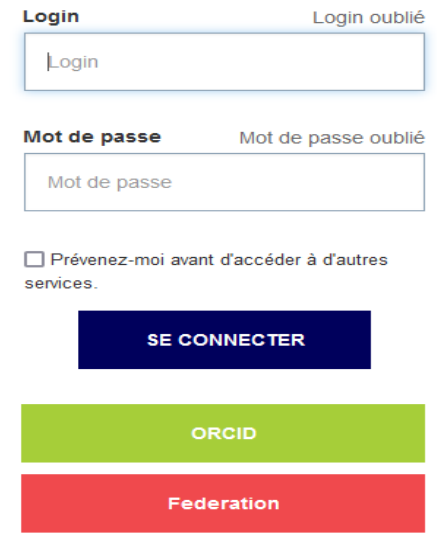

**Vous souhaitez de l'aide pour créer votre compte et déposer vos publications, vous avez plusieurs comptes utilisateurs, contactez-nous bu.hal@univ-lyon3.fr**

**Portail des publications scientifiques de l'université : [https://hal-univ-lyon3.archives-ouvertes.f](https://hal-univ-lyon3.archives-ouvertes.fr/)r**